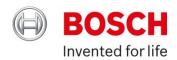

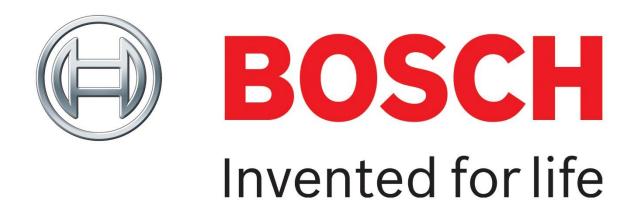

# **Bosch Automotive Training Solutions**

Manager/Administration User Guide

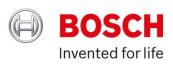

# Contents

| Registering for an Account                   |    |
|----------------------------------------------|----|
| Checking your Account Settings & Logging Out |    |
| Adding a Wholesaler                          |    |
| Managing your Employees                      |    |
| Booking a Course for Yourself/Employee       | 9  |
| FOC E-Learning Courses: ESI-KTS and KIS      | 11 |
| Viewing your Courses & Waiting List          | 11 |
| Completing a Course Evaluation Form          | 12 |
| Viewing your Certificate                     | 12 |
| Viewing an Employee's Certificate            | 12 |
| Viewing your Transactions                    | 13 |
| Contact Us                                   | 14 |

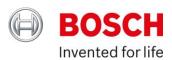

# Registering for an Account

#### N.B. Please only register for a Bosch Global ID if you do not already have one

Please use the following <u>User Guide</u> to also support you with registering your Bosch Automotive Training Solutions (BATS) account

#### Steps:

- 1. Please visit Bosch Automotive Training Solutions via: <a href="www.bosch-training-solutions.com">www.bosch-training-solutions.com</a>
- 2. Click 'Log in or create your account' on the homepage

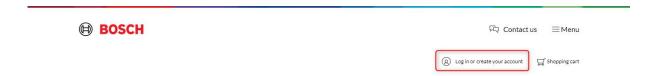

# **Bosch Automotive Training Solutions**

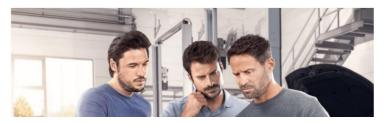

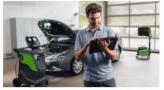

Find out why we are driven by the

3. Click 'Not registered yet?'

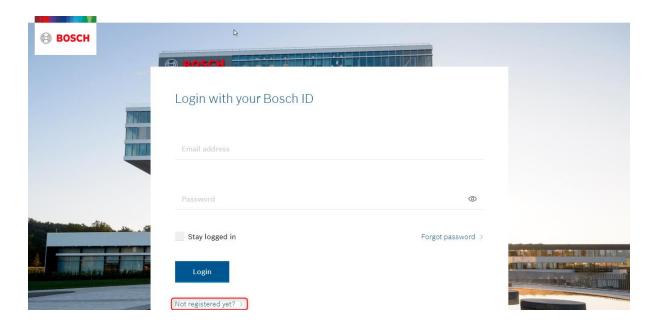

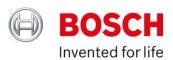

4. You will then be taken to the 'Register your Bosch ID' page; here fill in your details, and if you agree to the Terms & Conditions and have read the Privacy Policy please mark the tick box then click 'Register'

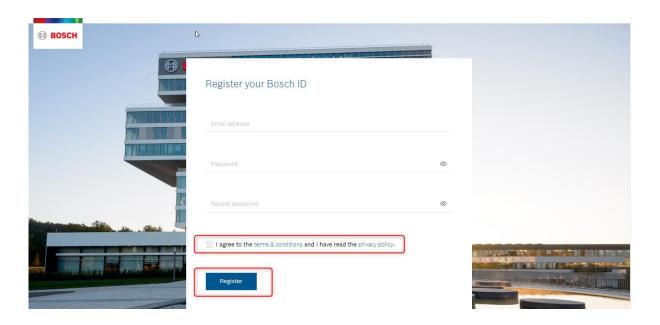

5. If your registration is successful, you will see the below message and receive an email from our Bosch ID Team to activate your account:

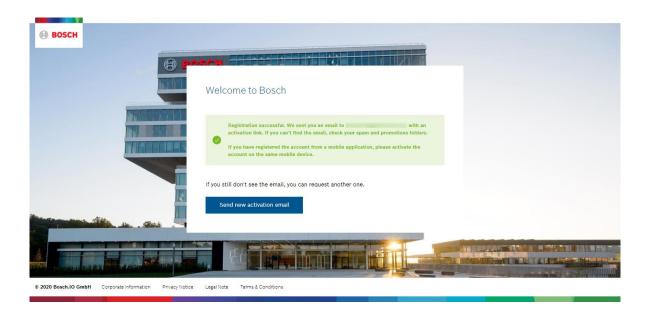

Please click on this button in the email you receive to activate your BATS account:

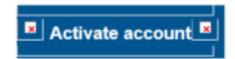

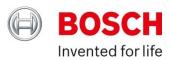

## **Checking your Account Settings & Logging Out**

When logging into your account for the first time, please ensure that all your details in the 'My Account' area are correct and up to date

- 1. To access your 'My Account' area, please click on your account email address (besides 'Cart')
- 2. You will be presented with 2 options:

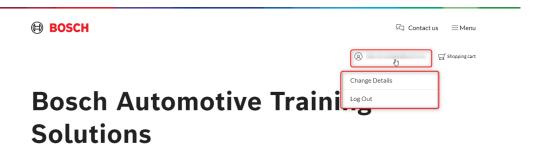

- a. 'Change Details' here you can:
  - i. Manage your 'Personal Details' to receive email correspondence regarding your training courses, please be sure you have entered an email address here

If you wish for your Company details to be amended, please contact us on: saa.training@uk.bosch.com

- ii. Manage your Bosch Global ID credentials
- iii. Request your account to be deleted
- b. 'Log Out'

You can also go to the 'My Account' area via: *Menu > Dashboard > My Account -* please see image below:

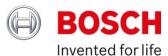

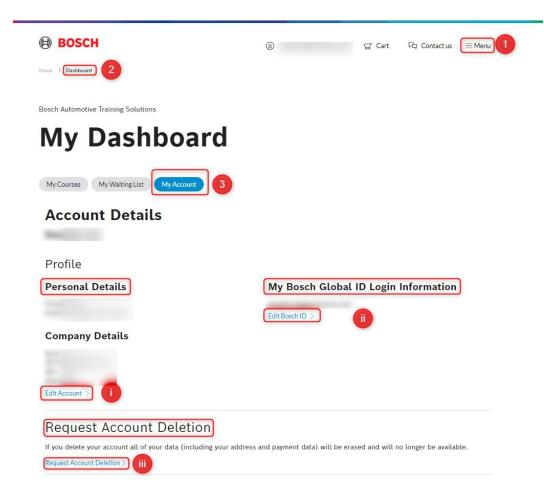

# Adding a Wholesaler

Ensure that any/all wholesalers whom you book training with are selected to enable them to book courses on your behalf as required

#### Steps:

1. Please go to your 'Wholesaler Management area via: *Menu > Administration > Wholesalers* 

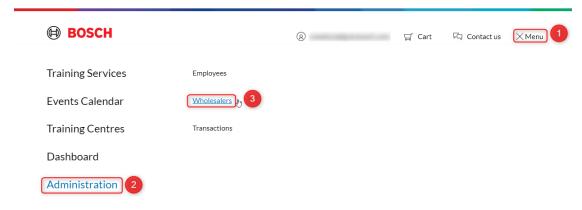

2. Here, click 'Add' and on the pop-up drop-down list, select your required Wholesaler name and Outlet, then click 'Apply'

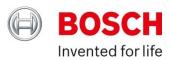

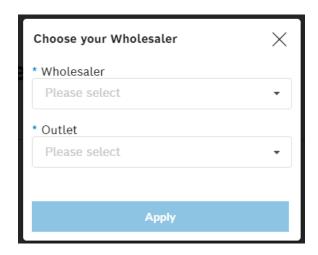

- 3. The Wholesaler name will now display in your 'Approved Wholesaler List'
- 4. To remove a Wholesaler, click 'Remove' and accept the confirmation pop-up as necessary

# Wholesaler Management

Manage your wholesalers...

#### Approved Wholesaler List

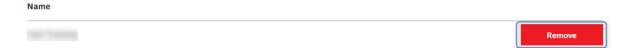

# Managing your Employees

To view/manage your employee list, please follow as below:

#### Steps:

1. To access Employee Administration, follow: Menu > Administration > Employees

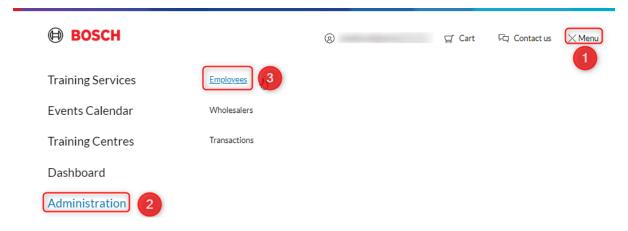

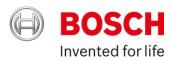

2. Click 'Add New' to add employees - please fill all mandatory fields (\*)

Bosch Automotive Training Solutions

# **New Employee Account Creation**

Create details for new employees...

#### **Account Details**

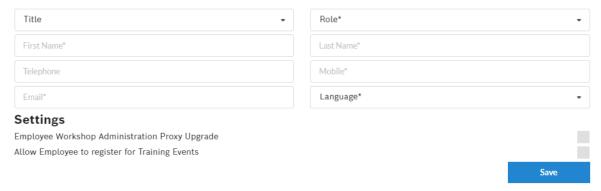

- a. The 2 additional setting options will enable them to:
  - i. Upgrade their account to also have administrative rights
  - ii. Purchase training courses without this, they cannot add items to their basket and purchase any courses
- b. When you click 'Save', you will receive the below pop-up asking if you want to send an invitation for them to create their own account; please accept or decline as necessary – they do not need to have an account for you to book them onto courses but we do encourage they create their own accounts in order to receive email correspondence regarding their training courses and to view their training history/certificates

# Invitation to join Bosch Automotive Training Solutions

You have successfully added a new member to your team!

Would you like to send an email invitation to create a personal account on Bosch Automotive Training Solutions to your new team member?

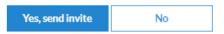

3. In your employee list, besides each name, you will have 3 options:

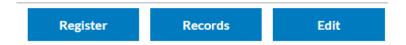

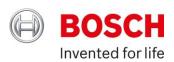

- a. Register to book courses for that individual specifically
- Records to preview their: Registered course(s); Historical record(s); & Course(s) they are on the waiting list for
  - i. If any Bosch courses an employee has historically completed are not displaying in their records, it may be due to the course no longer being active due to changes made based on technological advancements in the topic area. Please email us if you have any questions regarding this.
- c. **Edit -** use this to:
  - i. Change any details
  - ii. Invite them to create a personal account
  - iii. Upgrade their account to have administrative rights
  - iv. Allow them to register for events
  - v. Deactivate them from your team- their training history will not be lost

## Booking a Course for Yourself/Employee

#### Steps:

- 1. There are two ways to start this:
  - a. Specific employee booking:

Menu > Administration > Employees > Find the employee you want to buy the course for > Register (by their name) > Events Calendar - this employee's name will automatically be selected at the Checkout stage under 'Participants'

b. General bookings:

Menu > Training Services or Events Calendar

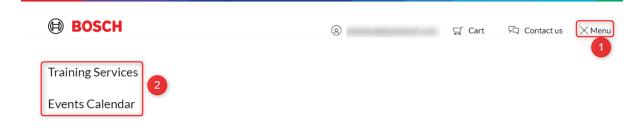

- a. Training Services: Browse our training courses
- b. **Events Calendar:** Search for course events in ascending date view; Here you can:
  - i. View in Tile or List view
  - ii. Export the course list
  - iii. Use the 'Filter' options to narrow the search by: Training Course categories, Location or Date Range you can also use 'Ctrl + F' to search course names, dates or location on the web page

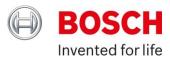

Bosch Automotive Training Solutions

# **Event Calendar**

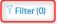

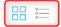

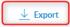

Please click on the information icon (1) beside the course/event to see further information related to the course

- 2. Choose the course/event you wish to book and click on the shopping cart icon () to add the course to your Cart
  - a. If you clicked 'Training Services' first, you would need to click this shopping cart first to see the course dates available, then again on the desired date
- 3. You will then see the below pop-up display:

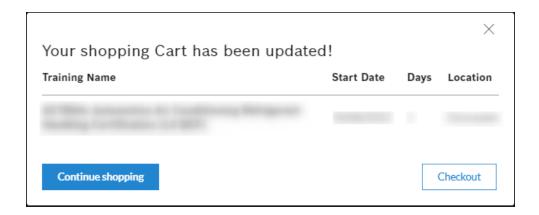

- a. **Continue shopping**: takes you back to the Event Calendar or Training Services page
- b. **Checkout:** takes you to the Shopping cart page for you to check your item(s) and assign participant(s) to the course as required (there will be drop-down list of your employees where you can add and remove as necessary)
- 4. Once you have assigned the necessary participant(s) and checked the item(s), press 'Continue'
- 5. Select the payment option you wish to pay by
  - a. If it is 'Credits', please note your account will have the correct number of training credits against it (you do not need to enter a 4-digit code as previously)
  - b. If you want to make any changes to the participant(s) or item(s) at this point, please click on 'Back'
- 6. Please read and agree to our Terms and Conditions

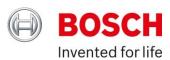

- 7. Click 'Checkout'
- 8. You will see the Order confirmation page
  - a. You will receive an email confirmation with the training course details
  - b. If you have any questions after this, please email <a href="mailto:saa.training@uk.bosch.com">saa.training@uk.bosch.com</a>

## FOC E-Learning Courses: ESI-KTS and KIS

We offer the following 2 FOC e-learning courses:

- ESI-KTS Introduction Training-V
- · KIS Online Introduction Training

If you wish to purchase these, follow the above steps. Please note, as the courses are FOC, step 5 above will not be required.

#### Please also ignore any date and times - these videos can be previewed at any time

You can apply the 'Online Training Courses' filter on the Training Services or Events Calendar to find these 2 courses

Once you have checked out, the course(s) will be in your/your employee's 'My Courses' area; please see below how to get to this area

### Viewing your Courses & Waiting List

#### Steps:

1. Menu > Dashboard > My Courses: Registered Courses & Historical Records

If any Bosch courses you have historically completed are not displaying in your records, it may be due to the course no longer being active due to changes made based on technological advancements in the topic area. Please email us if you have any questions regarding this.

Or

2. Menu > Dashboard > My Waiting List: Courses you are on the waiting list for

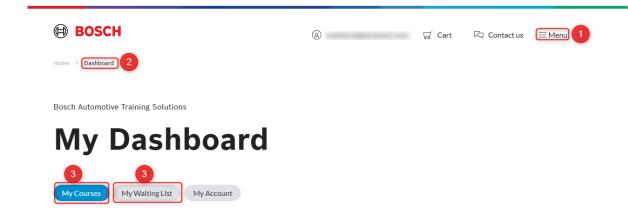

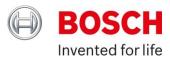

## Completing a Course Evaluation Form

We value your feedback so please do provide your feedback via the evaluation form on the training courses you attend. Each course's evaluation form will be made available from the start date of the course. Please complete within 2 months of the course start date.

Steps to complete a course evaluation form:

1. Menu > Dashboard > My Courses > Click 'View' on the required course > Evaluation tab

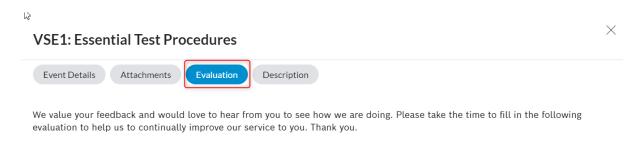

- 2. Then please complete the questions as required and press 'Submit' when you are ready and happy with your answers please note, you can only submit your answers once.
- 3. Once you have pressed 'Submit', you will see the below pop-up message:

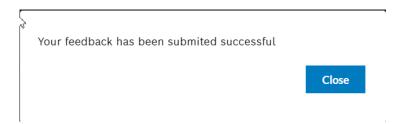

# Viewing your Certificate

#### Steps:

Menu > Dashboard > My Courses > Click 'View' on the required course > Download Certificate: click on the blue download icon

# Viewing an Employee's Certificate

#### Steps:

Menu > Administration > Employees > Find the employee required > Records > Click 'View' on the required course > Download Certificate: click on the blue download icon

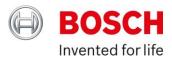

# Viewing your Transactions

#### Steps:

1. Menu > Administration > Transactions

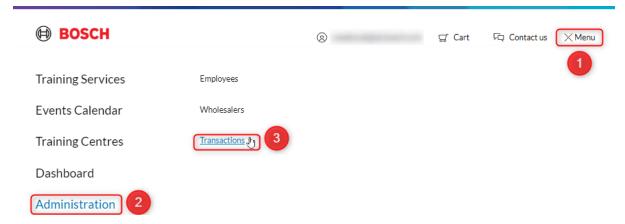

2. Here you can view what you purchased and when, and also download the corresponding invoice

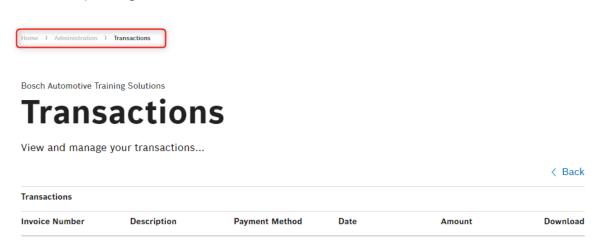

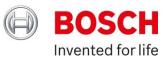

#### **Contact Us**

If you have any further questions, please use our 'Contact us' button at the top of the website page:

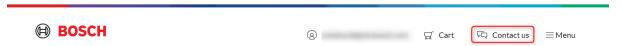

You can also access this 'Contact us' page at the bottom of the Home page:

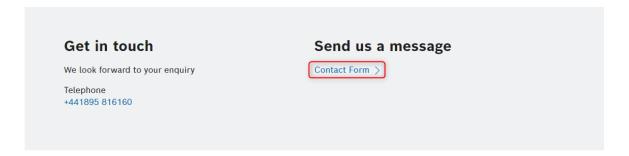

Alternatively, please email: <a href="mailto:saa.training@uk.bosch.com">saa.training@uk.bosch.com</a> or call 01895 816 160